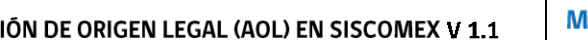

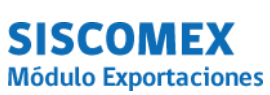

MÓDULO ACREDITACIÓN DE ORIGEN LEGAL (AOL) EN SISCOMEX V 1.1

## Manual de procedimientos para usuario externo

# Módulo Acreditación de Origen Legal

# Sistema de Comercio Exterior electrónico SERNAPESCA,

# **SISCOMEX**

*FEBRERO, 2019*

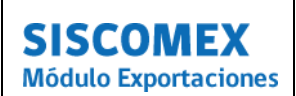

**PÁGINA**

MÓDULO ACREDITACIÓN DE ORIGEN LEGAL (AOL) EN SISCOMEX V 1.1

### **INDICE**

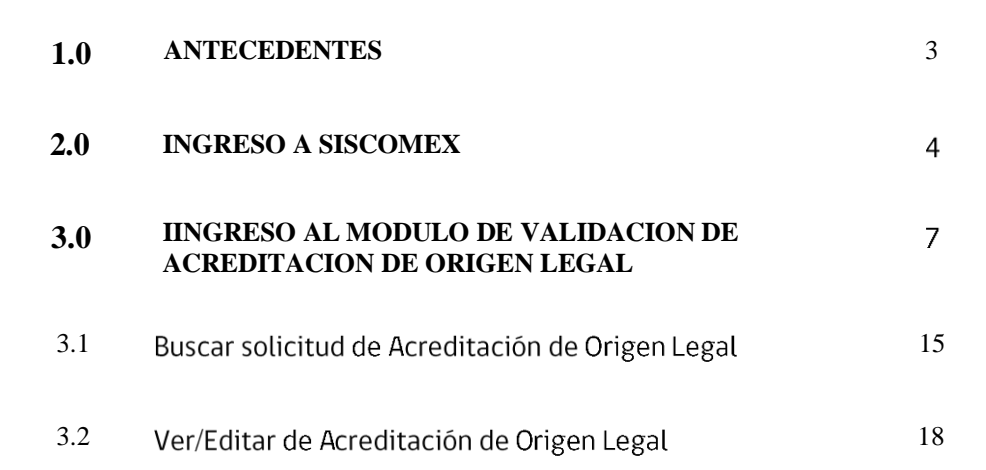

**SISCOMEX Módulo Exportaciones** 

SERNAPESCA

### **1.0 ANTECEDENTES**

El Sistema Integrado de Comercio Exterior SISCOMEX, es la plataforma que implemento el Servicio Nacional de Pesca y Acuicultura para otorgar la autorización en línea a los embarques de origen pesquero con fines de exportación y que opera de manera integrada con SICEX (Sistema Integrado de Comercio Exterior), ventanilla única electrónica para las exportaciones e importaciones de nuestro país. El objetivo principal de ambas plataformas es la facilitación y simplificación de trámites, reducir los tiempos de tramitación y potenciar la interoperabilidad entre todos los Servicios Públicos que intervienen en dichos procesos.

En la actualidad SICOMEX cuenta con un modulo donde se valida la acreditación de origen legal que requieren los productos que se disponen a ser exportados, dando respaldo legal a la salida de estas partidas.

El presente documento tiene como objetivo describir las formas de acceso y las funcionalidades de dicho modulo para validar los diferentes tipos de acreditaciones de origen legal, como el sistema Sivax, Declaraciones de destino o AOL obtenidas del Sistema de Trazabilidad.

Para efector del presente manual se deben tener presente las siguientes definiciones.

- **SISCOMEX** : Sistema de Comercio Exterior
- **FIP** : Fiscalización Pesquera
- **AOL** : Acreditación de Origen Legal
- **REVISA** : Registro de Visaciones
- **CODAUT** : Código de Autorización Sanitaria

SERNAPESCA

MÓDULO ACREDITACIÓN DE ORIGEN LEGAL (AOL) EN SISCOMEX V 1.1

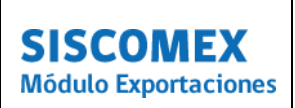

### **2.0 INGRESO A SISCOMEX**

Para acceder a Siscomex en el ambiente productivo debe seleccionar la siguiente url <https://exportaciones.sernapesca.cl/siscomex/>

Para realizar pruebas de navegación y uso de la aplicación, solicite a su monitor la url del ambiente de pruebas.

En la pantalla inicial deberá indicar nombre de usuario y password, para iniciar sesión, tal como lo muestra la siguiente imagen

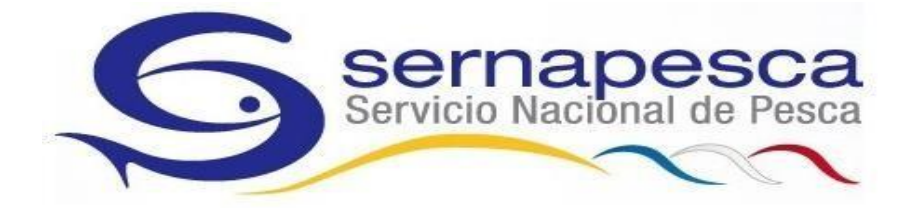

# Sernapesca - Login Institucional

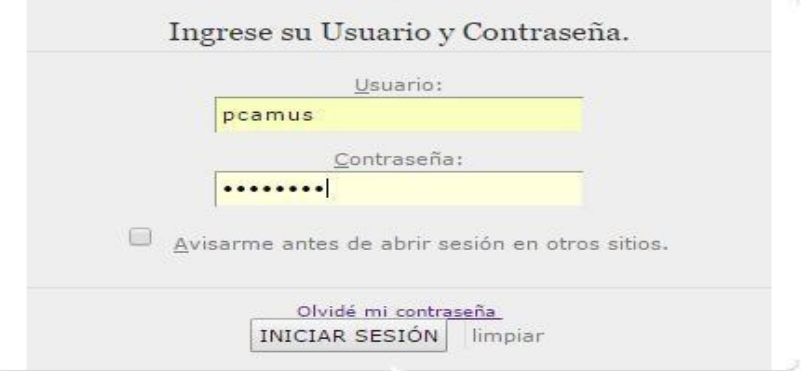

Ministerio de Economía, Fomento y Turismo SERNAPESCA

MANUAL DE PRODECIMIENTOS PARA USUARIO EXTERNO

MÓDULO ACREDITACIÓN DE ORIGEN LEGAL (AOL) EN SISCOMEX V 1.1

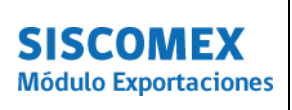

En el caso que las credenciales no sean validas, el sistema mostrara un mensaje de alerta en color rojo, informando el problema que impide el acceso correcto al sistema

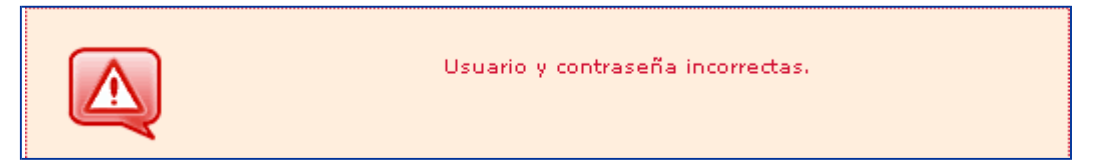

*Mensaje de credenciales no validas*

El usuario que acceda deberá contar con los permisos y privilegios asociados al tipo de empresa que representa, si presenta problemas o errores al iniciar sesión, favor reportar a [contacto\\_siscomex@sernapesca.cl](mailto:contacto_siscomex@sernapesca.cl)

En caso de olvido, la recuperación de la contraseña en Siscomex se puede realizar directamente en la página de inicio, seleccionando donde indica *olvide mi contraseña*

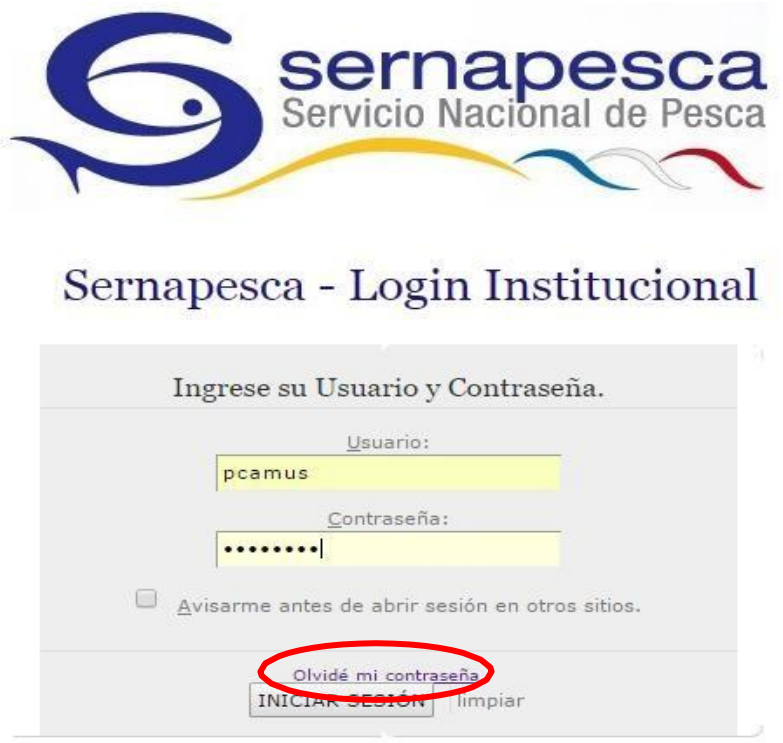

DEPARTAMENTO GESTION DE PROGRAMAS DE FISCALIZACIÓN PESQUERA/ SUBDIRECCIÓN DE PESQUERÍAS

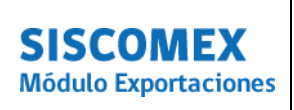

El sistema le solicitara completar el nombre de usuario, tal como lo indica la imagen.

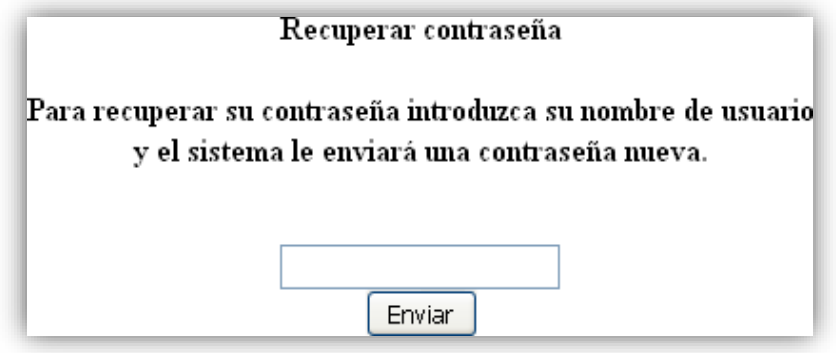

 *Cuadro de recuperación de contraseña*

Una vez Recuperada la clave, puede volver a iniciar sesión nuevamente.

Ante consultas del uso de Siscomex, puede contactarnos por email a través del Icono , que aparece en el extremo superior derecho de la página. Completando el siguiente formulario sus requerimientos serán recibidos por nuestra mesa de ayuda.

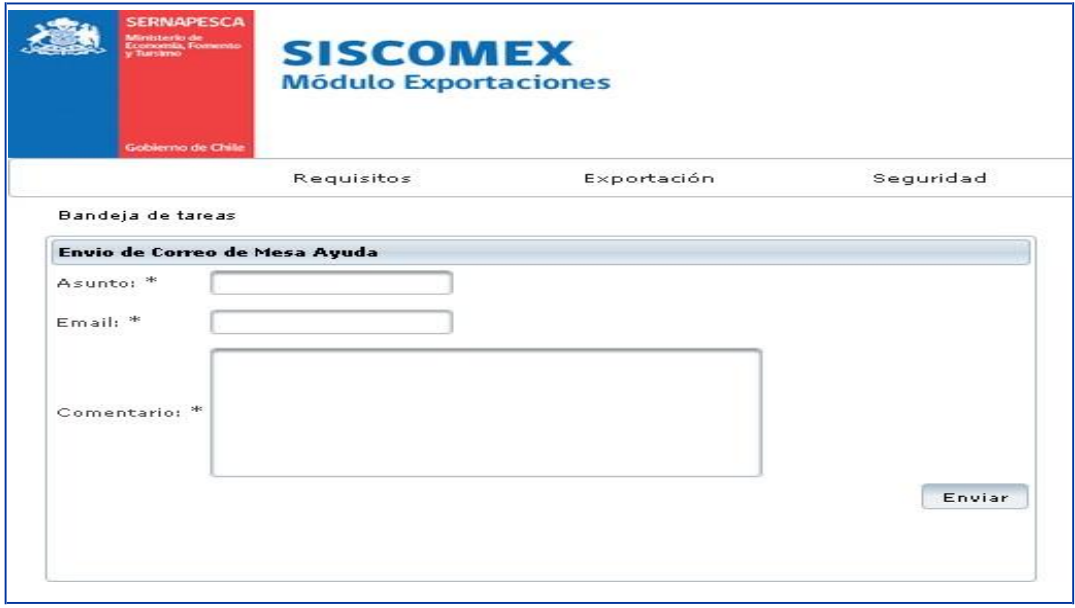

*Formulario de envío de mensaje a mesa de ayuda*

Ministerio de Economía, Fomento y Turismo SERNAPESCA

MANUAL DE PRODECIMIENTOS PARA USUARIO EXTERNO

MÓDULO ACREDITACIÓN DE ORIGEN LEGAL (AOL) EN SISCOMEX V 1.1

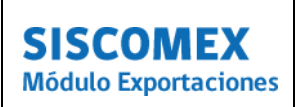

Si requiere actualizar sus datos, favor contáctenos a [contacto\\_siscomex@sernapesca.cl](mailto:contacto_siscomex@sernapesca.cl)

### **3.0 INGRESO AL MODULO DE ACREDITACION DE ORIGEN LEGAL EN SISCOMEX**

Para acceder al Módulo de Acreditación de Origen Legal se debe seleccionar a la opción **EXPORTACION**, se desplegará un submenú al costado lateral izquierdo de la página, pinche **Acreditación de Origen Legal** y posteriormente **Solicitud de validación de acreditación de origen legal,** tal como lo muestra esta imagen.

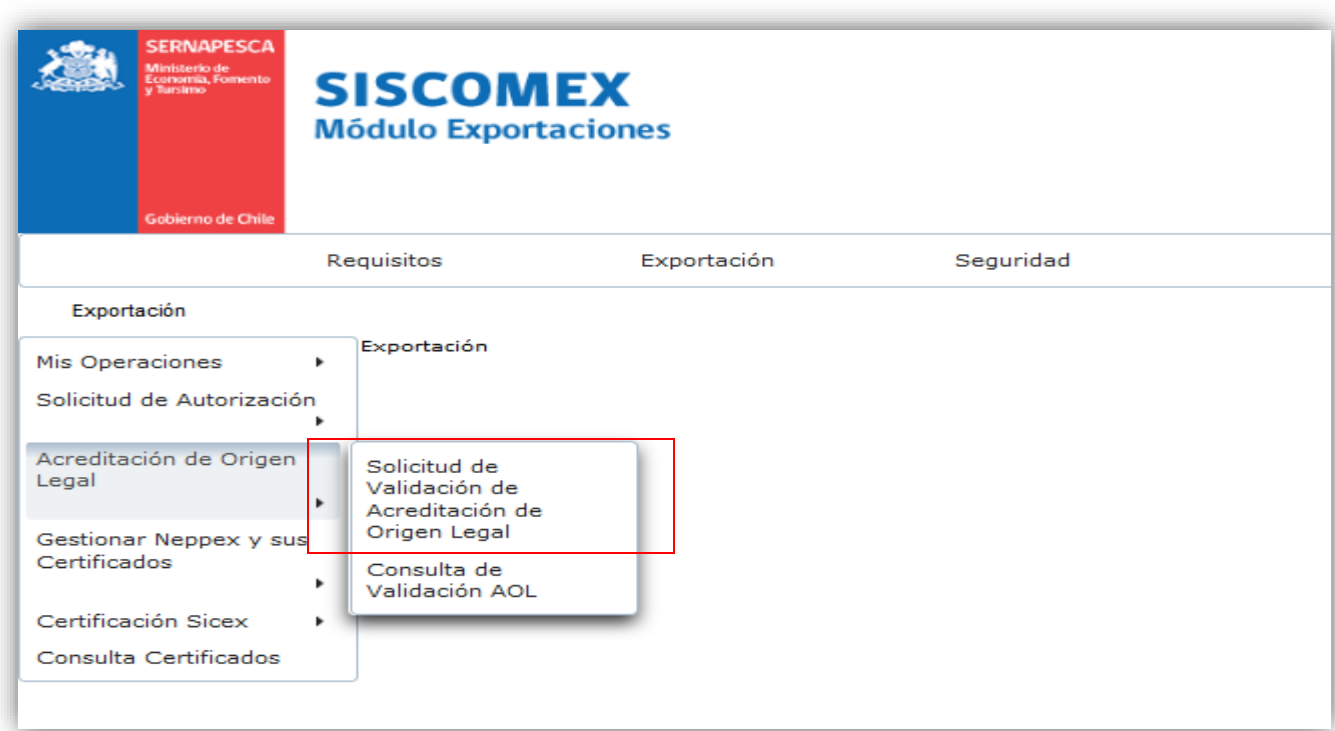

*Ventana ingreso modulo AOL*

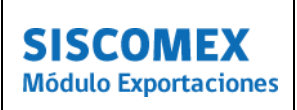

Deberá completar la siguiente información:

- **Rut Exportador:** Se debe digitar el Rut del agente Exportador, sin puntos y con guión (debe hacer un clic fuera del cuadro, para activar el campo siguiente)
- **Nombre Exportador:** Se desplegara una nueva ventana con todo los establecimientos bajo ese mismo número de Rut, debe seleccionar el de su empresa.

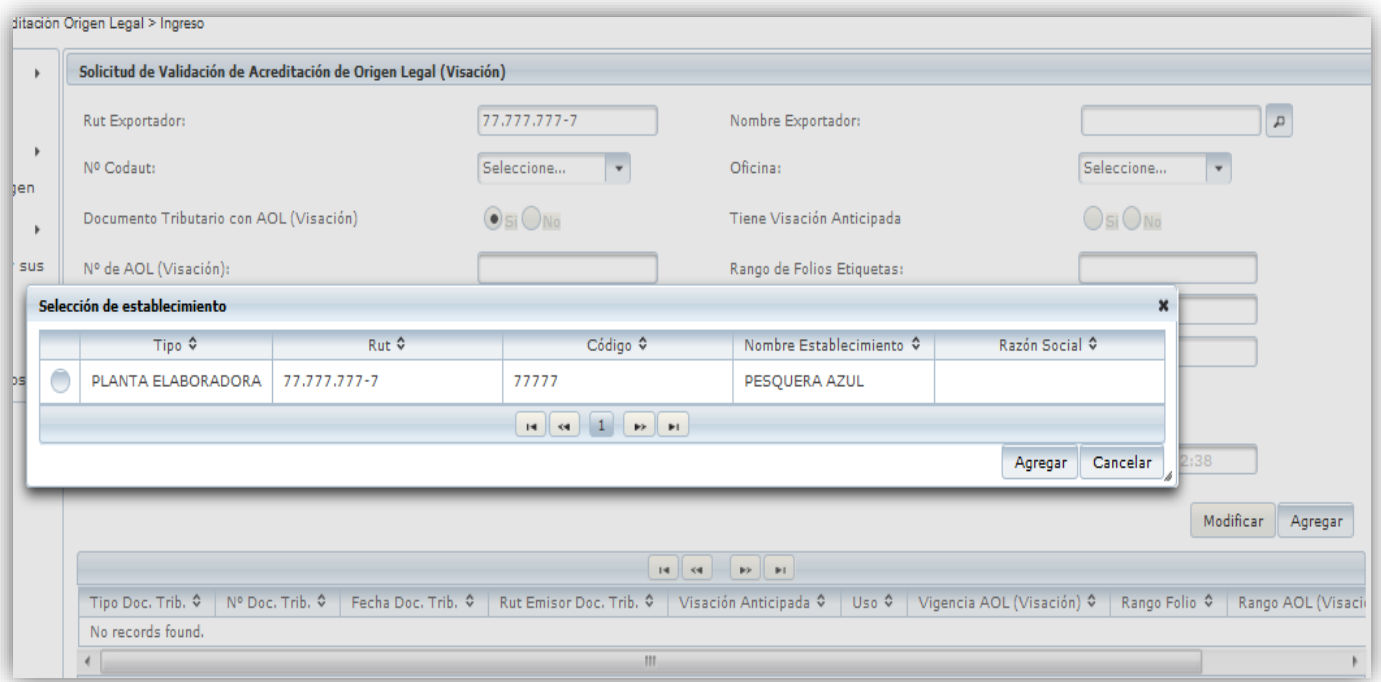

 *Ejemplo Listado nombre exportador*

 **N°** *de* **Codaut***:* Este campo está relacionado y se activa cuando es ingresado el Rut del exportador, aquí se indican todos los números de Codaut autorizados sanitariamente y que se encuentran disponibles para asociar a una solicitud de validación de acreditación de origen legal

SERNAPESCA

# **SISCOMEX Módulo Exportaciones**

MÓDULO ACREDITACIÓN DE ORIGEN LEGAL (AOL) EN SISCOMEX V 1.1

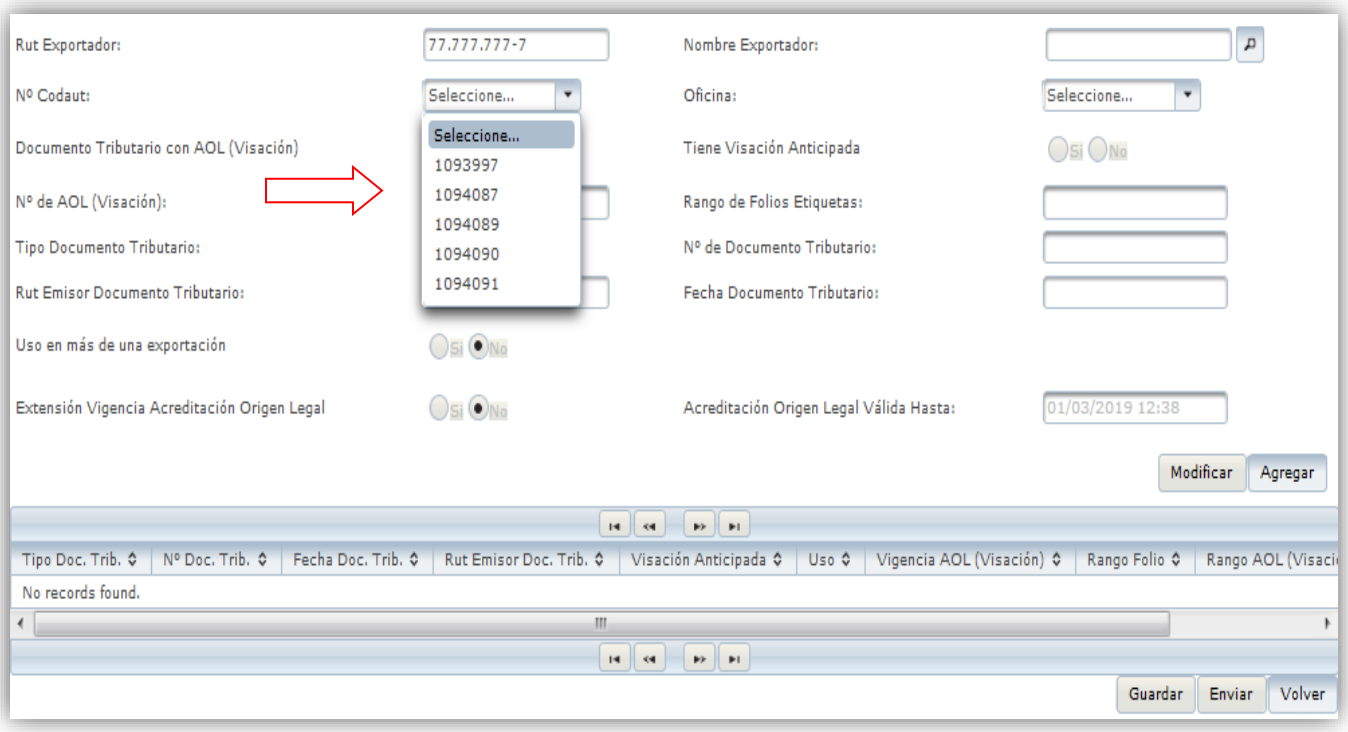

 *Ejemplo de listado de Codaut*

Si requiere revisar el contenido de un Codaut, puede seleccionar el hipervínculo *ver detalle*, que se activa al seleccionar un Codaut de la lista .Se abrirá una nueva ventana con el detalle del contenido de ese packing list.

#### MANUAL DE PRODECIMIENTOS PARA USUARIO EXTERNO

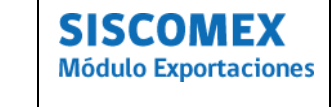

### MÓDULO ACREDITACIÓN DE ORIGEN LEGAL (AOL) EN SISCOMEX V 1.1

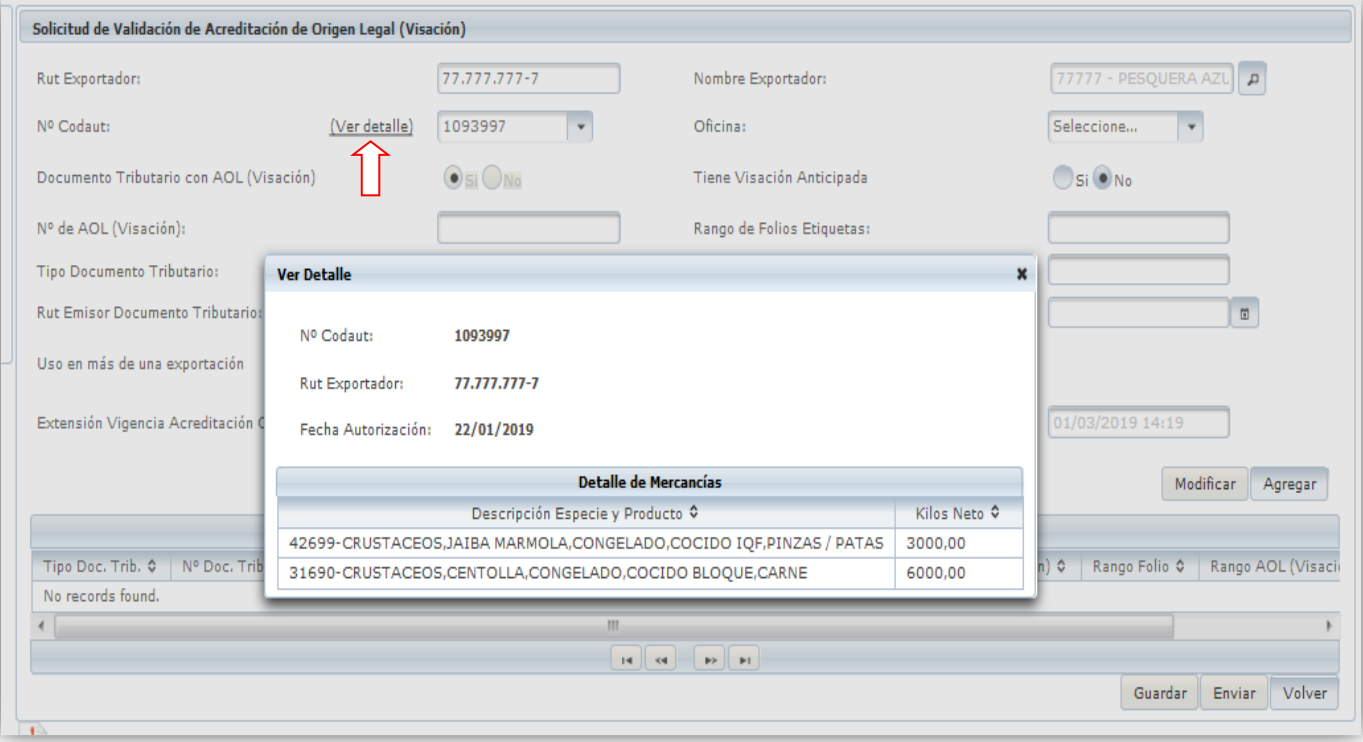

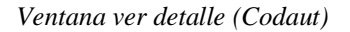

 *Oficina: Se despliega un listado de oficinas de Sernapesca donde el usuario puede escoger (en caso de derivación regional) la oficina de evaluación de su AOL.*

SERNAPESCA

#### MANUAL DE PRODECIMIENTOS PARA USUARIO EXTERNO

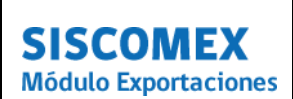

#### MÓDULO ACREDITACIÓN DE ORIGEN LEGAL (AOL) EN SISCOMEX V 1.1

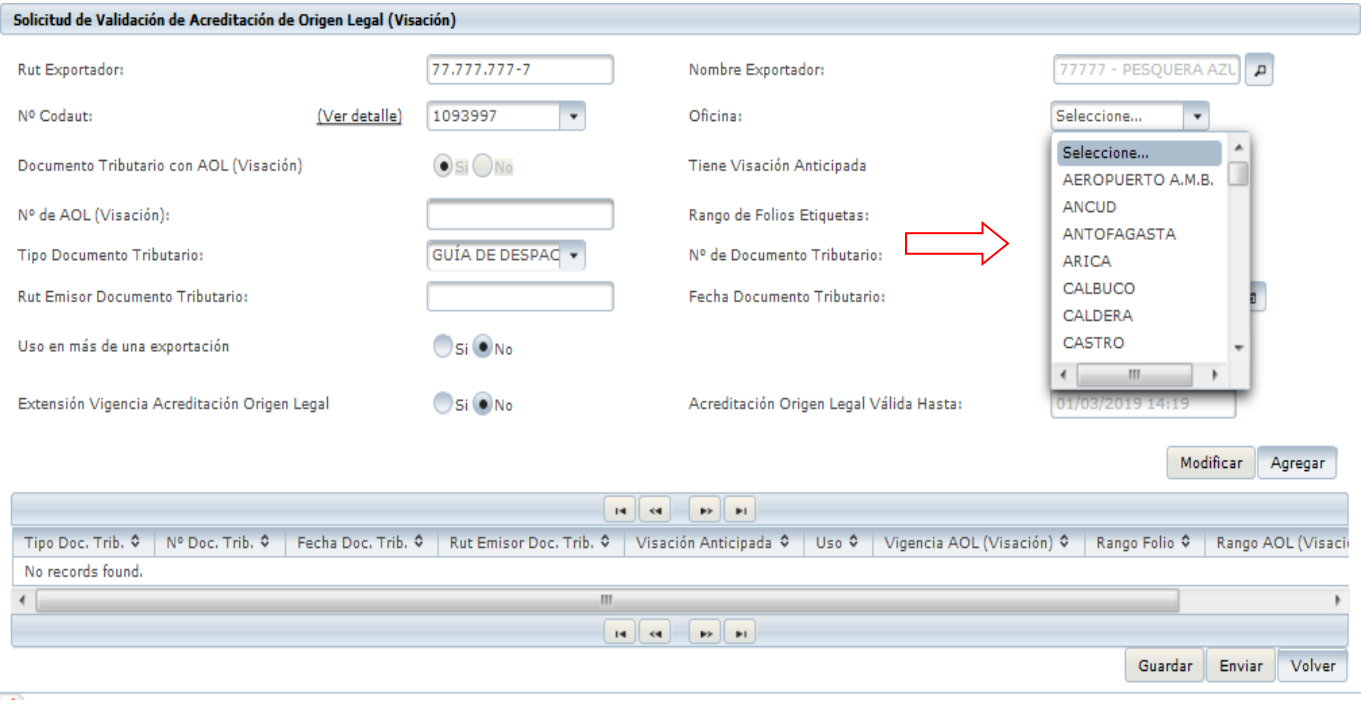

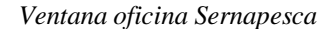

- **Documento Tributario con visacion SI/NO**: Este campo es determinado automáticamente dependiendo si los productos que conforman el Codaut requieren una acreditación de origen legal y no se encuentran eximido de ella.
- **Tiene Visacion Anticipada**: Este campo lo debe indicar el usuario siempre y cuando los productos contenidos en el Codaut a utilizar, tienen una acreditación de origen legal proveniente del Sistema de visacion documental para la Acuicultura SIVAX. En dicho caso y siempre que los datos de etiquetas, folios y visaciones se encuentren precargadas en SISCOMEX.
- **N° AOL (Visacion)**: Este número es el resultado de la aprobación previa de una acreditación de origen legal proveniente del sistema Trazabilidad u otra visacion del sistema Revisa. También mientras se encuentre vigente la Res. Exenta N° 1319/14 se podrá acreditar AOL con las declaraciones de destino que la empresa haya cursado, Pero solo las declaraciones que provengan del modulo AOL de trazabilidad y Sivax podrán optar a la autorización automática, siempre que exista consistencia entre la AOL y el contenido del Codaut.
- **Rango de folio de etiquetas:** Este campo es activado cuando el usuario indico SI en el campo Visacion Anticipada, debe ser ingresada los folios de las etiquetas SIVAX, puede ser ingresado mas de una las que deben ser separadas por comas o con un guion en caso de sea por intervalos.

**SISCOMEX Módulo Exportaciones** 

SERNAPESCA

- **Tipo de documento tributario:** En este campo debe seleccionar el tipo de documento tributario que respalda la AOL, sea guía de despacho, factura de exportación, etc.
- **N° de Documento Tributario:** En este campo se debe ingresar el o los N° del documento tributario, si es más de uno, debe usar comas y guiones en caso de ser intervalos.

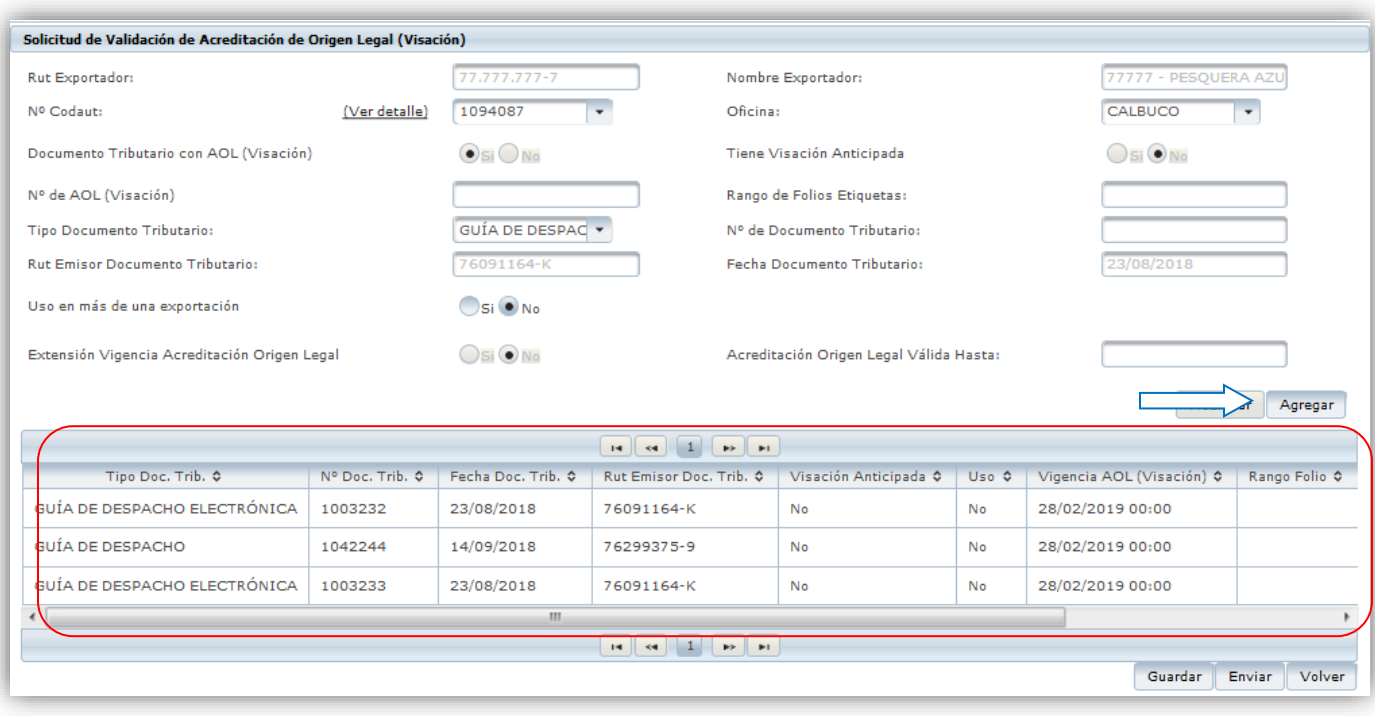

- **Rut del Emisor del Documento Tributario**: Debe ingresar el Rut de la empresa que emite el documento tributario.
- **Fecha Documento Tributario:** Al accionar este campo se desplegará un calendario donde se debe seleccionar la fecha de emisión del documento tributario
- **Uso en más de una exportación:** En caso que la carga se fraccione o se exporte en más de un lote, la opción indicada debe ser SI, si la opción elegida es NO, el documento se podrá utilizar sólo una vez.
- **Extensión de la vigencia de acreditación de origen legal**: Este campo debe ser utilizado cuando la empresa requiera extender el plazo legal del movimiento (48 horas), por ejemplo cuando hay un feriado de por medio.

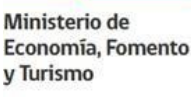

- **Acreditación de origen legal valida hasta**: Este campo se precargará automáticamente ese N° de AOL en Revisa. Si su exportación excede el tiempo establecido en este campo puede utilizar una extensión de vigencia, tal como lo describe el ítem anterior.
- **Agregar**: Este botón sirve para cargar los datos ingresados al formulario, recuerde que puede cargar una o más guas o visaciones según corresponda.
- *Guardar:* La solicitud ingresada queda guardada en el sistema para ser utilizada en una sesión posterior. Cuando el usuario requiera llegar a la solicitud guardada deberá realizar una nueva búsqueda desde el submenú lateral izquierdo donde *indica Acreditación de Origen Legal/consulta de validación AOL* (tal como lo indica el punto 3.2 de este manual)
- **Enviar**: Al momento de enviar esta solicitud, el sistema evalúa y aprueba automática (si corresponde) o remite solicitud de AOL para evaluación de un funcionario regional
- **Volver**: al accionar este botón la aplicación vuelve a la solicitud de validación acreditación de origen legal, sin guardar los datos ingresados.

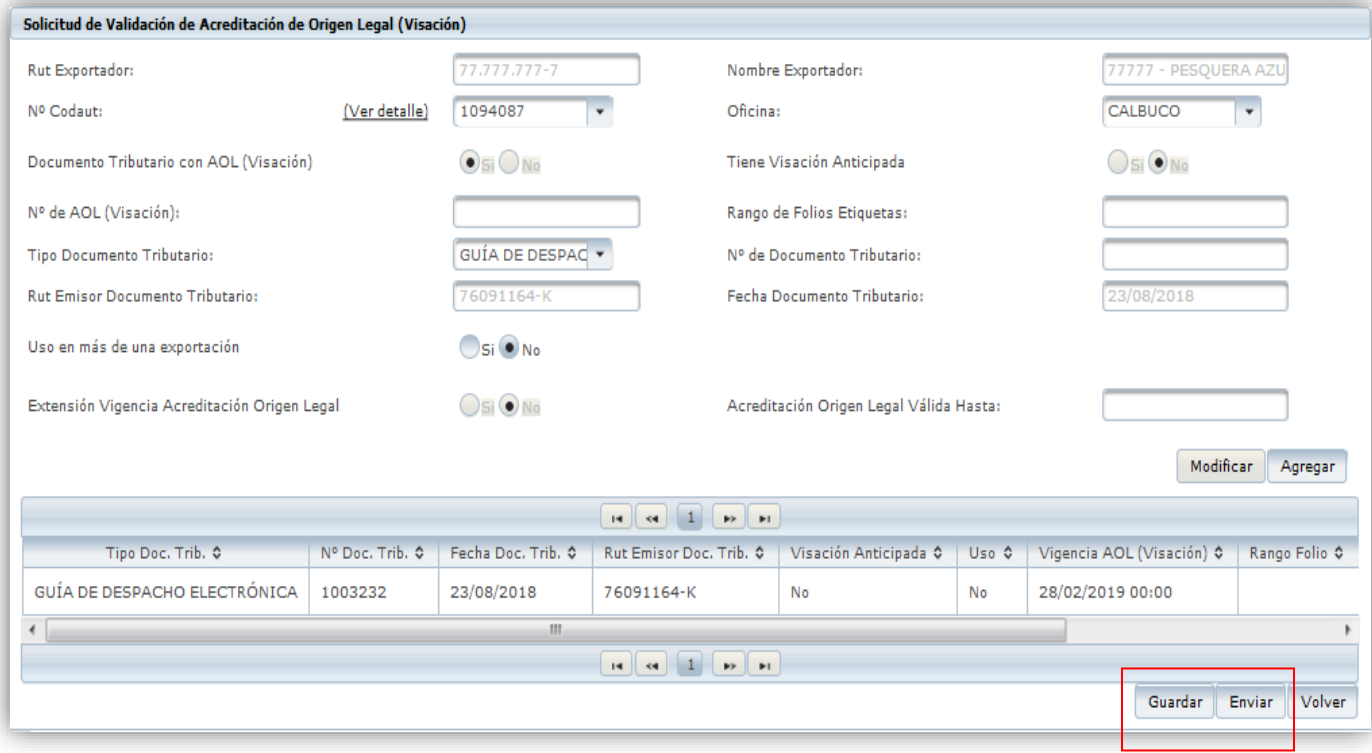

*Ventana acción Guardar o Enviar*

Ministerio de Economía, Fomento y Turismo SERNAPESCA

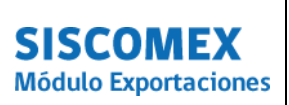

MÓDULO ACREDITACIÓN DE ORIGEN LEGAL (AOL) EN SISCOMEX V 1.1

Una vez completado el formulario y cuando el usuario seleccione el botón *Enviar* para solicitar su aprobación, el sistema le indicará un mensaje final con el resumen de dicha AOL en SIscomex, es posible imprimir este comprobante, si así lo desea.

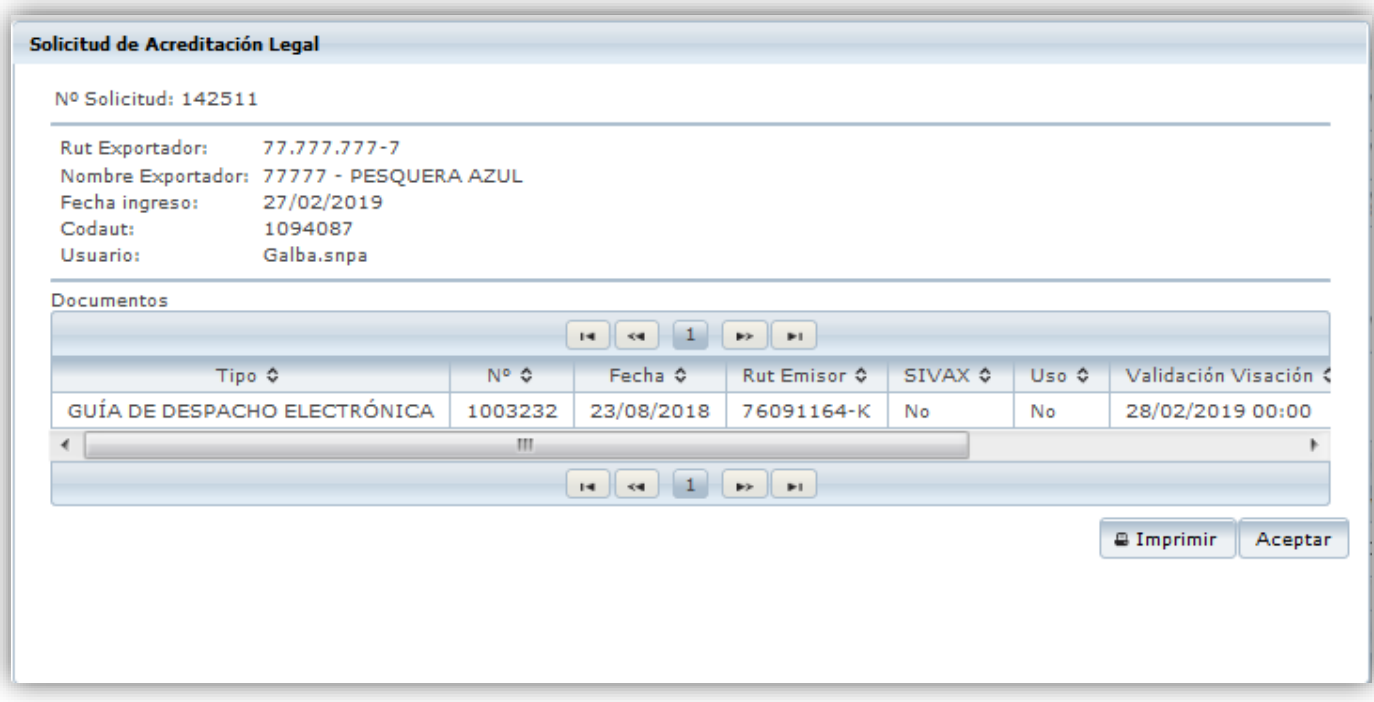

 *Ventana de confirmación de solicitud de validación de acreditación de origen legal.*

La solicitud de validación de Acreditación de Origen Legal se autorizará automáticamente en los siguientes casos:

- a) Cuando la solicitud este:
	- Sin extensión de vigencia
	- Los datos de numero de visacion ( AOL) ingresados provenga del modulo AOL de trazabilidad y hayan sido declarados con movimiento para fines de exportacion, y siempre que los productos sean coincidentes en cantidad a exportar (kilos o unidad ),especie, linea de elaboración y presentación.

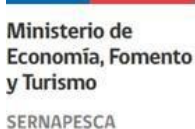

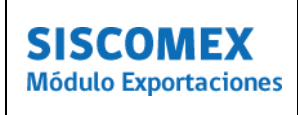

- b) Cuando la solicitud este:
- Sin extensión de vigencia
- Se indique con visacion anticipada SI, en el caso de acreditaciones de origen legal asociadas a SIVAX, siempre que las etiquetas estén cargadas en el mantenedor designado en Siscomex.

### **3.1 CONSULTA DE VALIDACIÓN DE AOL**

Para acceder a la consulta y revisar el estado de una validación de Acreditación de Origen Legal, se debe realizar a través del menú lateral izquierdo en *Acreditación de Origen Legal / Consulta de Acreditación de Origen Lega*l, tal como se aprecia en la siguiente imagen.

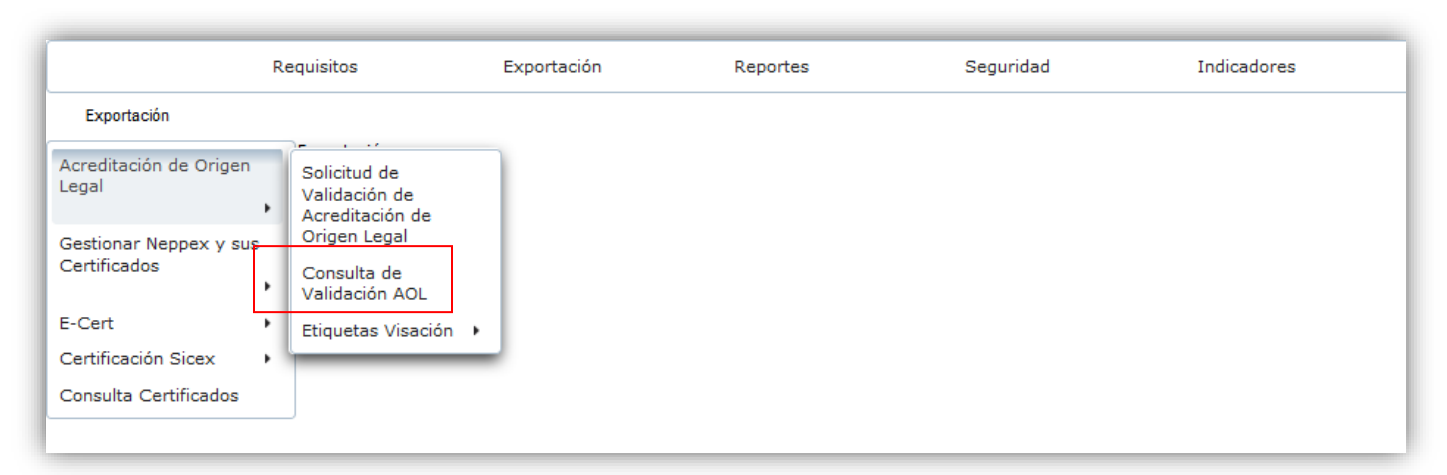

 *Consulta de validación de Acreditación de Origen Legal.*

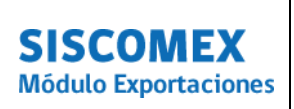

La búsqueda se debe realizar utilizando alguno de los siguientes filtros.

N° de solicitud Acreditacion de Origen Legal (corresponde al N° correlativo otorgado por SISCOMEX)

- N° de Documento Tributario
- Rut del Exportador
- N° de Codaut

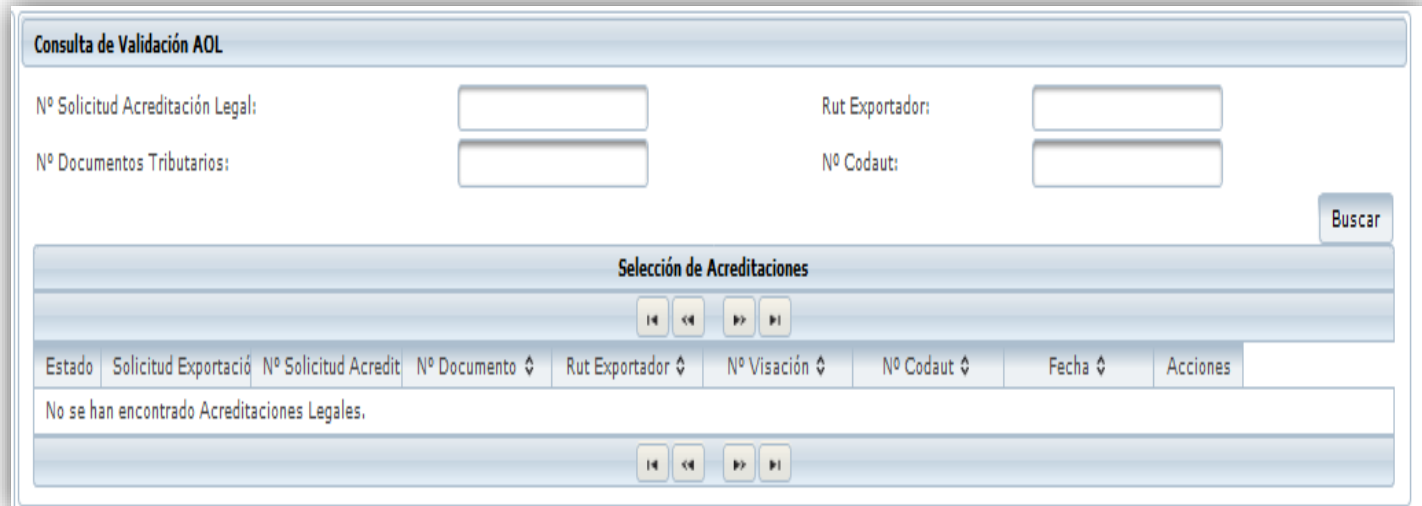

*Consulta de validación de AOL*

Para realizar la busqueda debe seleccionar alguno de los filtros disponibles y presionar el boton **buscar**, el sistema desplegará una grilla con las AOL asociadas.

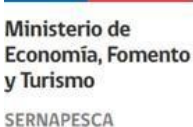

#### MANUAL DE PRODECIMIENTOS PARA USUARIO EXTERNO

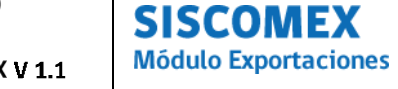

#### MÓDULO ACREDITACIÓN DE ORIGEN LEGAL (AOL) EN SISCOMEX V 1.1

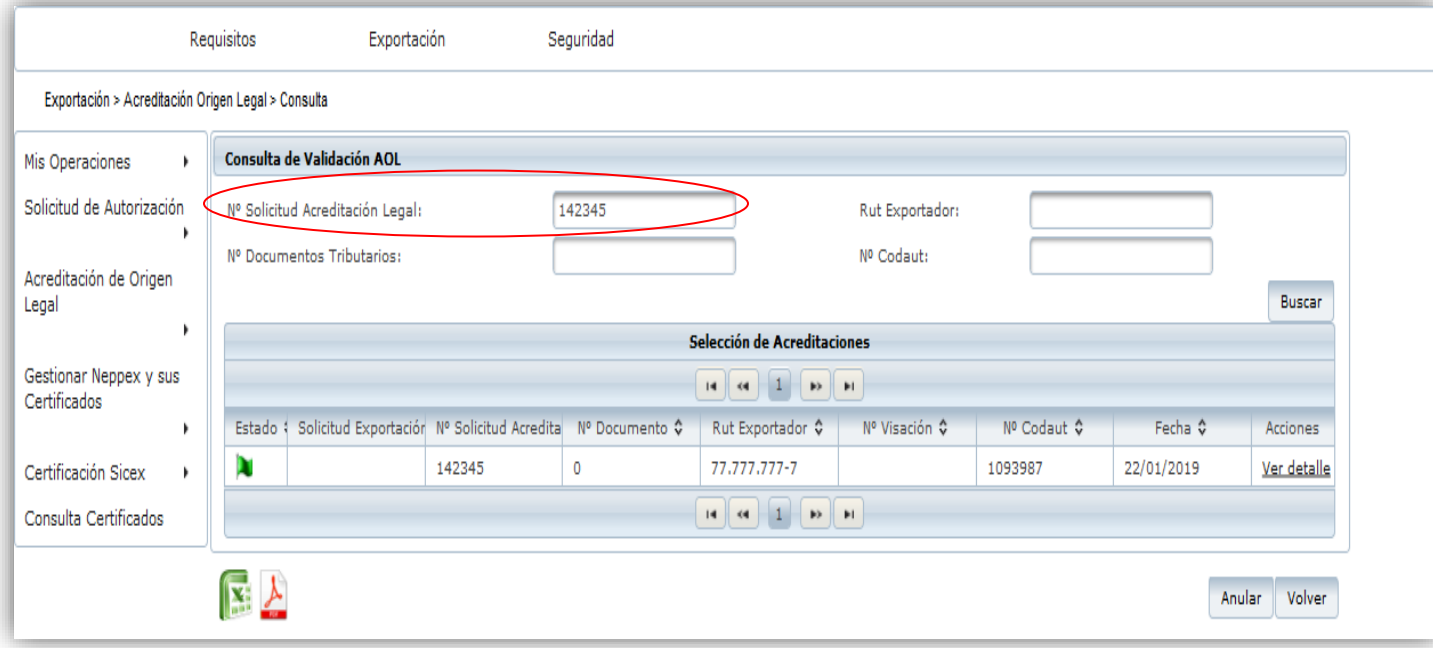

*Resultado de la búsqueda de AOL*

El resultado de la búsqueda muestra los estados de la solicitud de validación de AOL, mediante banderas de colores que al posar el cursor encima de ellas indicara el estado de dicha solicitud. Los estados de Siscomex son:

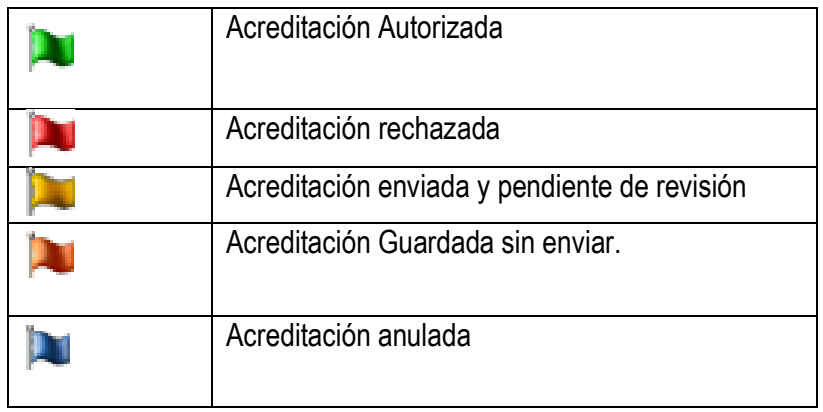

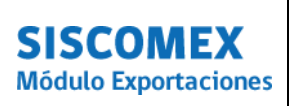

### **3.2 VER / EDITAR SOLICITUD DE VALIDACION DE ACREDITACION DE ORIGEN LEGAL**

Para ver y editar una solicitud de validación de acreditación de origen legal realice la búsqueda según los filtros indicados en el punto 3.2. de este manual.

Cuando visualice el resultado de la búsqueda, en la columna Acciones, presione la leyenda *ver detalle*

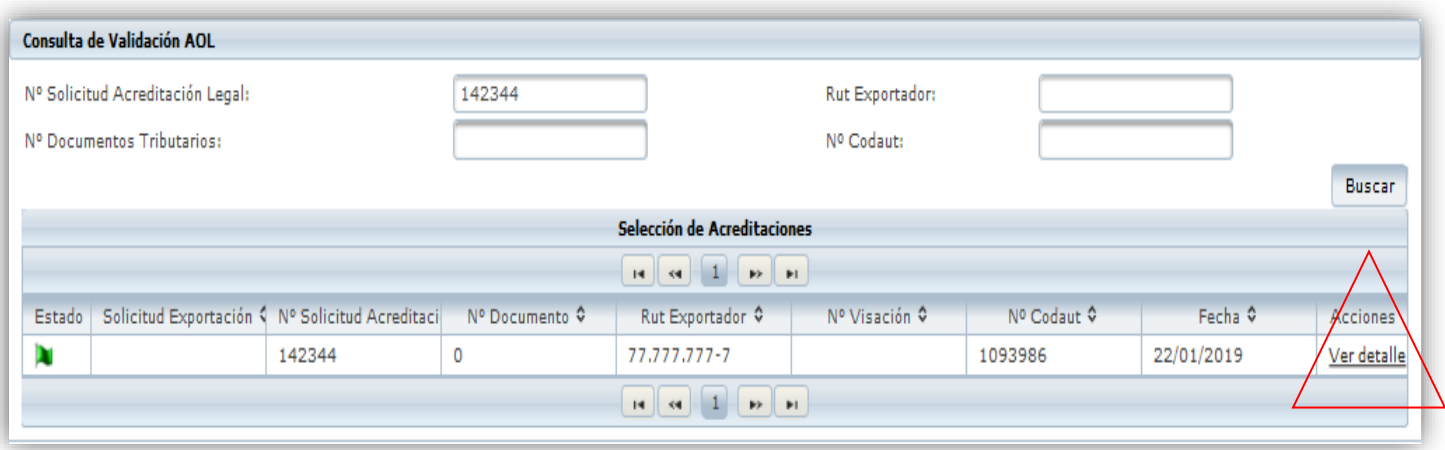

Resultado de búsqueda AOL

SERNAPESCA

#### MANUAL DE PRODECIMIENTOS PARA USUARIO EXTERNO

# **SISCOMEX Módulo Exportaciones**

### MÓDULO ACREDITACIÓN DE ORIGEN LEGAL (AOL) EN SISCOMEX V 1.1

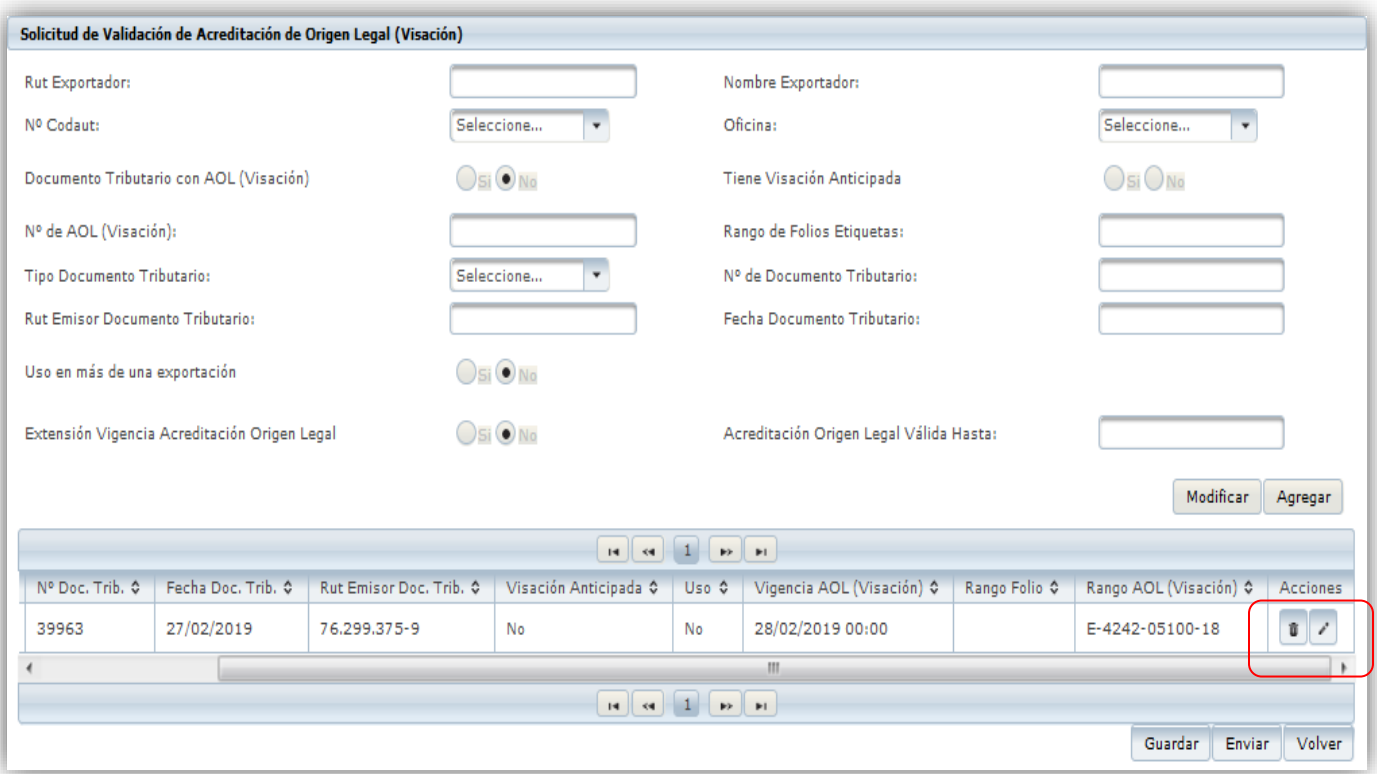

Se abrirá una nueva ventana con el formulario de ingreso, debe situarse al final de la columna en Acciones donde podrá realizar dos tipos de acciones.

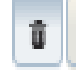

1. El icono que permite eliminar esta Validación de AOL

2. El icono que permite Editar información de una Validación de AOL que se encuentra guardada, no es posible editar una validación de AOL en ninguno de los demás estados

Después de editar los datos, el usuario puede volver a guardar los cambios presionando el botón Modificar y Guardar respectivamente o Enviar a aprobación la Validación de AOL recién editada.

SERNAPESCA

#### MANUAL DE PRODECIMIENTOS PARA USUARIO EXTERNO

# **SISCOMEX Módulo Exportaciones**

### MÓDULO ACREDITACIÓN DE ORIGEN LEGAL (AOL) EN SISCOMEX V 1.1

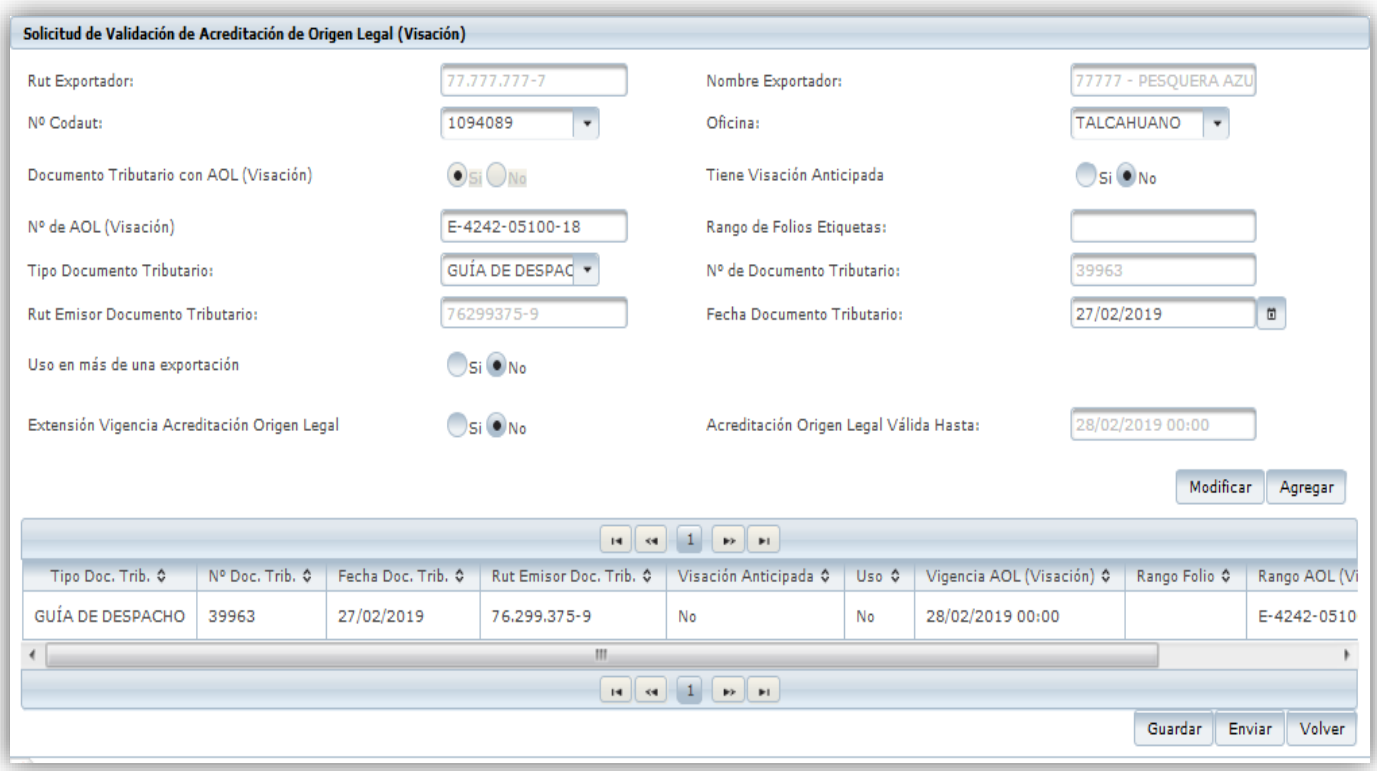

### *Solicitud de validación de AOL para edición*

En el caso de las Validaciones de AOL en estado aprobado, pendiente, rechazado y anulado sólo se podrán visualizar en la búsqueda, sin posibilidad de edición.